### **Elektronsko zbiranje prijav na prehrano**

### **za naslednje šolsko leto**

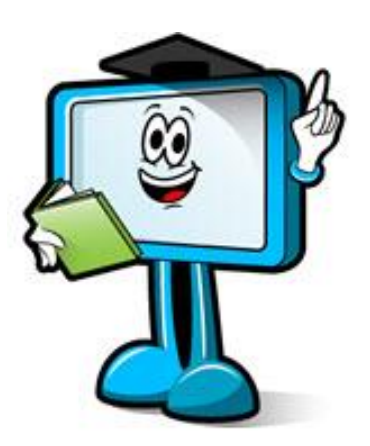

**Maj 2017**

#### **Prijave na prehrano za naslednje šolsko leto**

Prijave na prehrano lahko znotraj eAsistenta za naslednje šolsko leto zbirate elektronsko. Starši, ki imajo aktiviran **Osnovni paket** ali **PLUS pripomočke**, bodo imeli od nastavljenega datuma odprtja prijav na **eAsistentu za starše,** na portalu prikazano okence za izpolnitev prijave. Izbrali bodo ali gre za redni ali občasni obrok, tip prehrane, meni ter za katere dneve želijo prijaviti otroka na prehrano. Starši predvpisanih otrok morajo prijavnico izpolniti fizično.

#### **1 Nastavitve prijavnice v trenutnem šolskem letu**

#### **1.1 Prenos nastavitev v naslednje šolsko leto**

Preden lahko začnete zbirati prijave na prehrano, morate v naslednje šolsko leto prenesti nastavitve prehrane. V modulu Prehrana – Nastavitve – Nastavitve prijavnice kliknite na gumb **Prenos v naslednje šolsko leto**. Odprlo se bo pojavno okno s spodaj navedenimi tremi zavihki za prehrano:

- Prehrana lokacije
- Prehrana tipi
- Prehrana regresorji

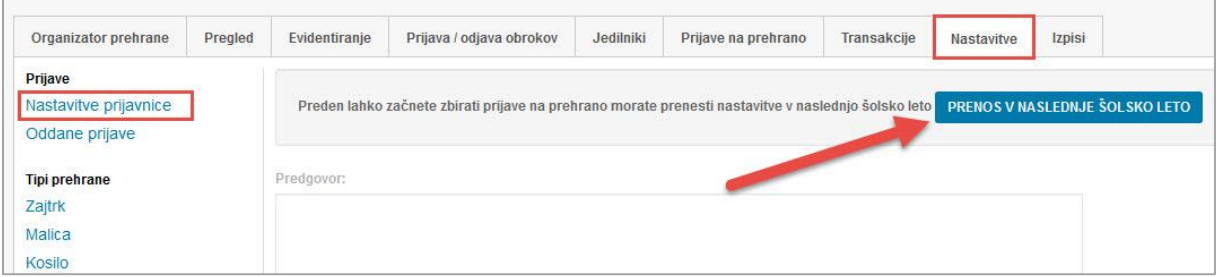

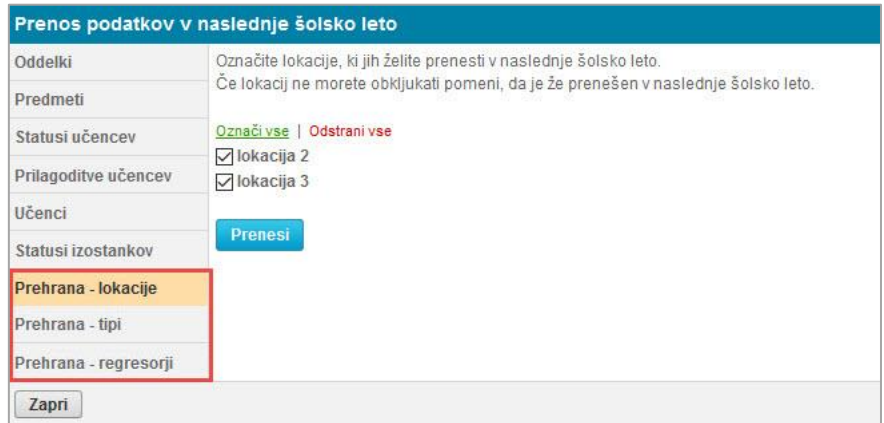

Če boste imeli enake nastavitve (tipe prehrane, menije, ceno, lokacije, regresorje) kot letošnje leto, pri vsakem sklopu kliknite na gumb »**Prenesi**«. V primeru sprememb ustrezno odstranite kljukico oz. sporočite skrbnici vaše šole, da vnese spremembe (sprememba cen, dodatni meniji ipd.).

#### **1.2 Vnos predgovora**

Ko boste uredili prenos nastavitev prehrane, se bo V modulu Prehrana – Nastavitve – Nastavitve prijavnice odprla možnost za vnos v polje **Predgovor**. Vanj vnesite besedilo, katerega želite, da starši preberejo pred izpolnjevanjem prijavnice. Predlagamo, da zapišete, če imate kakšna posebna navodila ali omejitve pri izbiri menijev.

Primer: na OŠ imate za kosilo dva menija: Kosilo 1.-5.razred in Kosilo 6.-9.razred. Staršu bosta na izbiro oba menija, ne glede na to, v katerem oddelku je otrok. Da preprečite napačne prijave, jim že v predgovoru omenite, kako naj izpolnejo prijavnice. Zapišite tudi, ali naj vam prijavnico tudi natisnejo in vamjo fizično oddajo ali to za vašo šolo ni potrebno.

#### **1.3 Odprtje prijav**

Od nastavljenega datuma odprtja prijav bodo starši na portalu eAsistent za starše imeli možnost za izpolnitev prijavnice. Ko bo datum, ki ste ga vnesli v polje »Do«, potekel, možnosti za oddajo prijave preko portala za starše več ne bo. Starši lahko prijavo urejajo, dokler ne poteče obdobje prijav. Če vam v nastavljenem obdobju ne uspe zbrati vseh prijav, lahko prijave ponovno odprete oz. podaljšate datum izteka prijav.

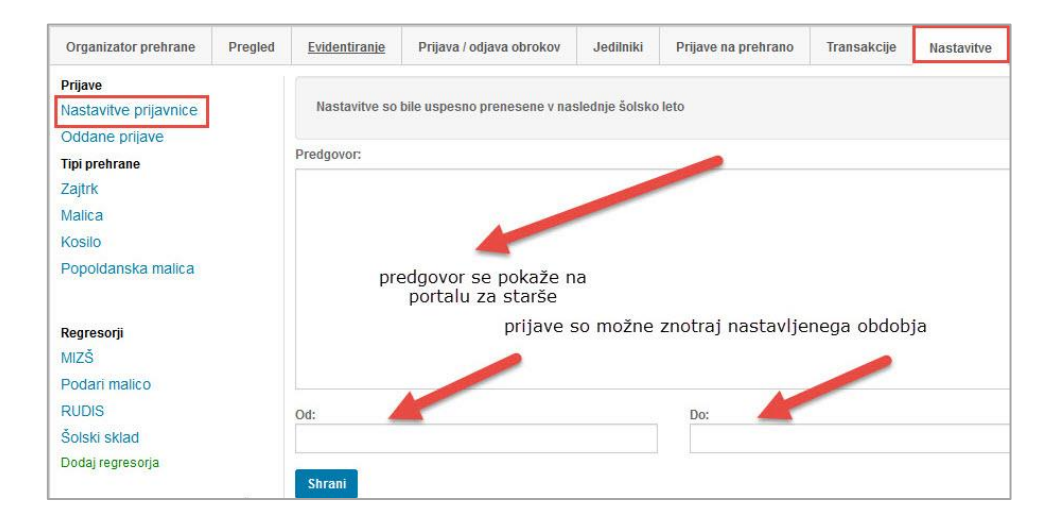

**Predlagamo, da starše o elektronskem zbiranju prijav preko eAsistenta za starše obvestite preko modula Sporočila.**

### **2 Vidnost prijav na portalu eAsistent za starše**

Na portalu eAsistent za starše se po prijavi starša v portal v zavihku **Pregled** izpiše, da je možno izpolniti in oddati prijavnico na prehrano. S klikom na gumb »**Izpolnite prijavnico**« se staršu odpre seznam tipov prehrane, menijev in cen, ki ste jih nastavili in med katerimi lahko izbira.

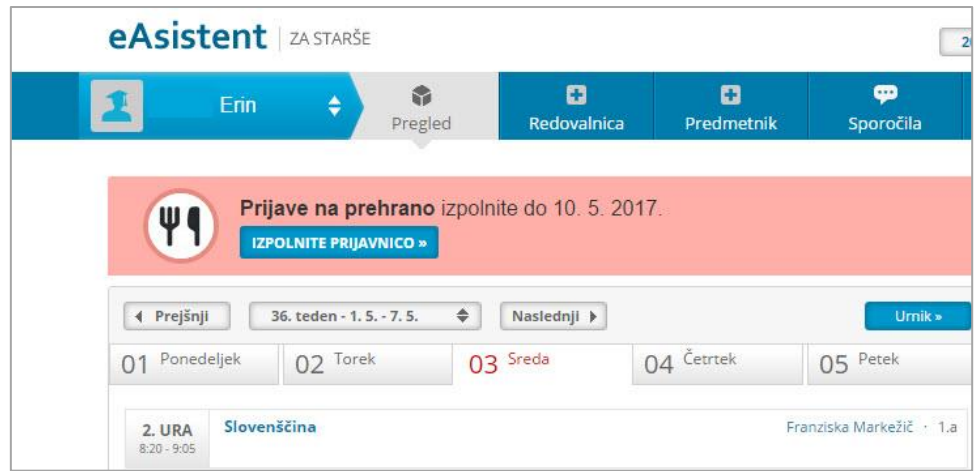

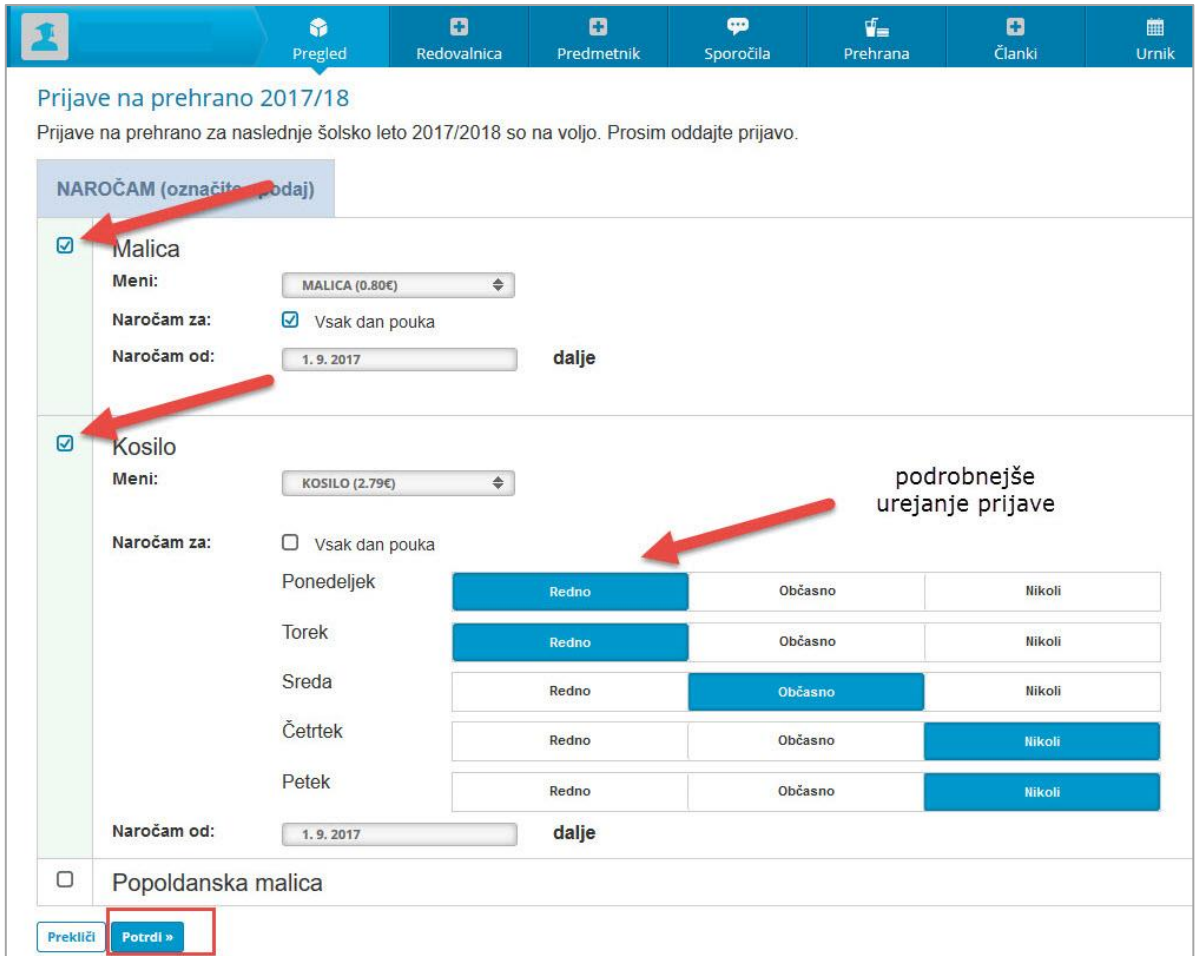

Starši si nato z gumbom na potrdi shranijo izbiro in si lahko natisnejo tudi prijavnico.

eŠola prenova in informatizacija poslovanja d.o.o. Cerkvena ulica 11 • 4290 Tržič • info@easistent.com • 01 777 33 99

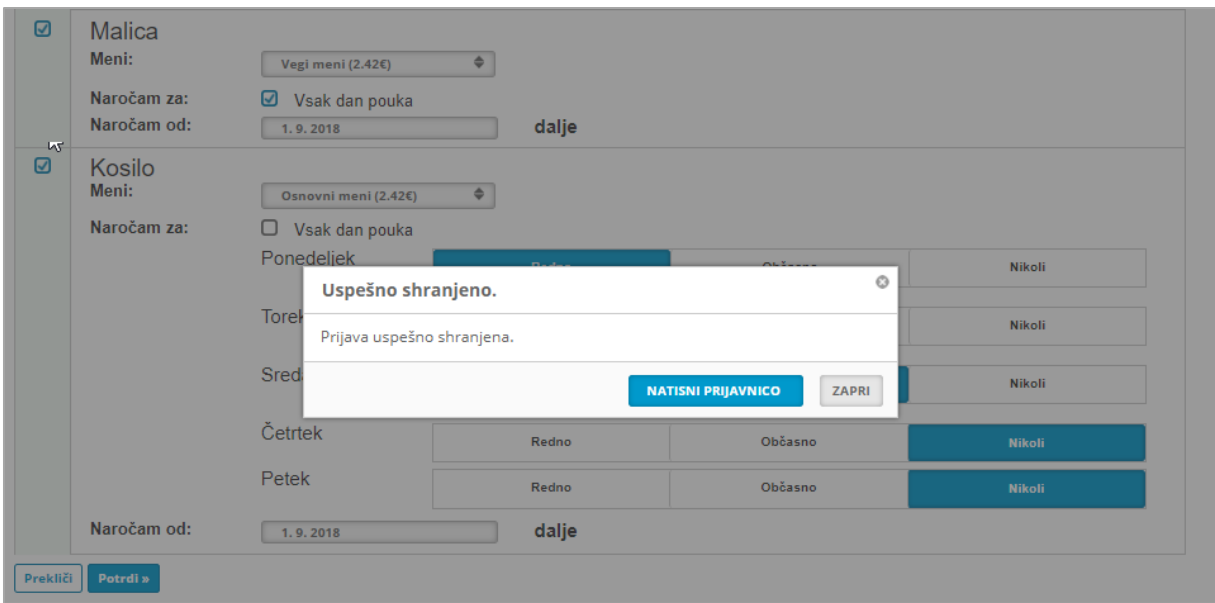

Starši lahko v zavihku **Pregled** s klikom na **Uredi** prijavo urejajo vse dokler ne poteče rok za oddajo prijave. Na tem mestu imajo tudi možnost natisniti prijavnico.

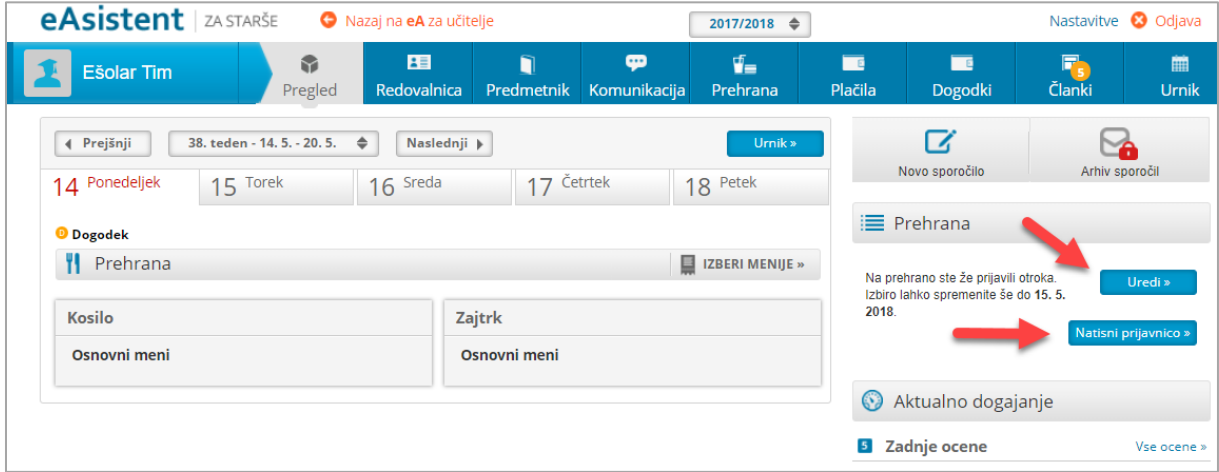

### **3 Pregled oddanih prijav**

V trenutnem šolskem letu se v modulu Prehrana - Nastavitve - **Oddane prijave** nahaja seznam učencev in oddanih prijav.

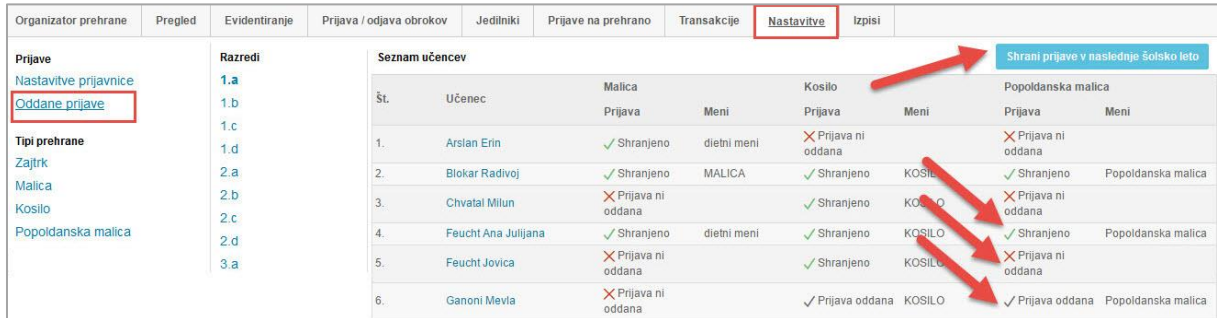

Moder gumb v zgornjem desnem kotu **Shrani prijave v naslednje šolsko leto** se pokaže, ko poteče rok za prijavo. S klikom na gumb oddane prijave shranite. Takrat se siva kljukica spremeni v zeleno. Pomen statusov prijave:

Starš je oddal prijavo na portalu za starše.

 $\times$  Prijava ni bila oddana oz. tip prehrane ob prijavi ni bil izbran.

Starš je na portalu eAsistent za starše oddal prijavo, ki ste jo nato s klikom na gumb »Shrani prijave v naslednje šolsko leto« shranili. Starš na portalu za tem prijave ne more več urejati, tudi če jih ponovno odprete. Spremembe lahko v naslednjem šolskem letu uredite le organizatorji prehrane v modulu

#### **3.1 Prehrana – Prijave na prehrano – naslednje šolsko leto – urejanje lokacij**

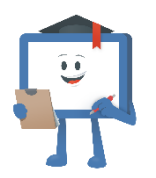

Prijave učencev, ki ste jih shranili, boste v **naslednjem šolskem letu** videli takrat, ko bo administrator na šoli prenesel učence v naslednje šolsko leto.

Prijave boste videli v naslednjem šolskem letu v **Prehrana – Prijave na prehrano**, kjer boste lahko učencem uredili prijavo ter dodali prijavo tistim učencem, katerih starši je niso oddali preko eAsistenta za starše.

Lokacije starši ne določajo ob prijavi.

Če imate **Pripomoček Organizator prehrane**, lahko lokacije za vse učence naenkrat spremenite v zavihku Organizator prehrane – masovno urejanje lokacij. Če pripomočka nimate je potrebno urediti za vakega učenca posebej v Prehrana – Prijave na prehrano – urejanje prijave.